## **Connecting** my Hangara, bc.ca **mailbox to Outlook**

**HOW-TO GUIDE**

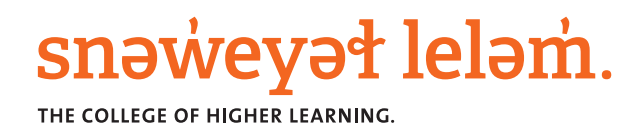

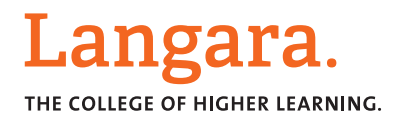

## **INFORMATION TECHNOLOGY DEPARTMENT**

## How to connect your myLangara mailbox to Microsoft Outlook

- 1. When using outlook for the first time, a new **Add Account** window will appear
	- If it is not the first time using **Outlook**, click **File** and **Add Account**
- 2. On the **Add Account** window, select **Manual setup or additional server types**, and click **Next**

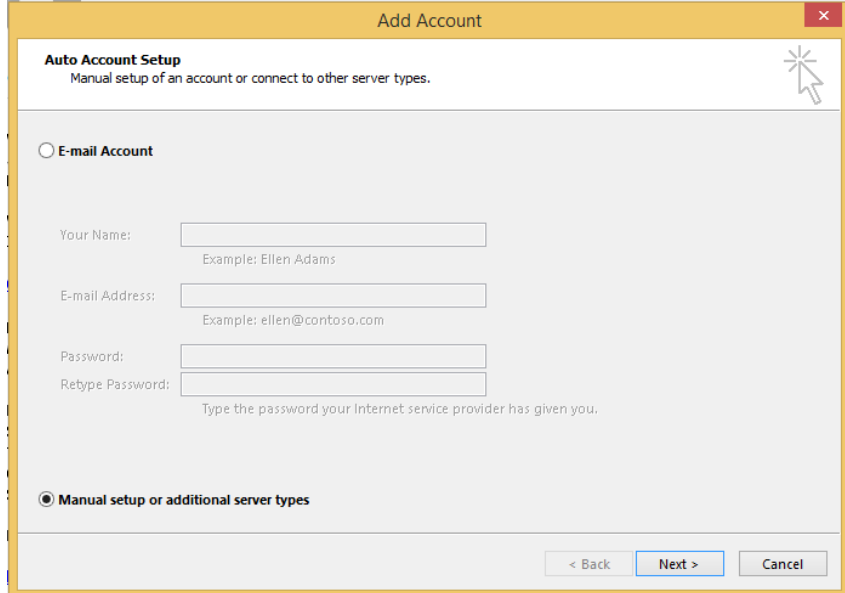

- 3. On the next screen, select **POP or IMAP** and click **Next**
- 4. On the next screen, fill **User Information:** 
	- Your name as it appears on outgoing emails
	- **Email Address** is your **@mylangara.bc.ca** address
- 5. Enter the **Server Information**:
	- **Account Type: IMAP**
	- **Incoming mail server: message.langara.bc.ca**
	- **Outgoing mail server: message.langara.bc.ca**
- 6. Enter the Logon Information:
	- **User name** is your **9-digit Langara ID**
	- Password is the same password used to access the myLangara portal

## **INFORMATION TECHNOLOGY DEPARTMENT**

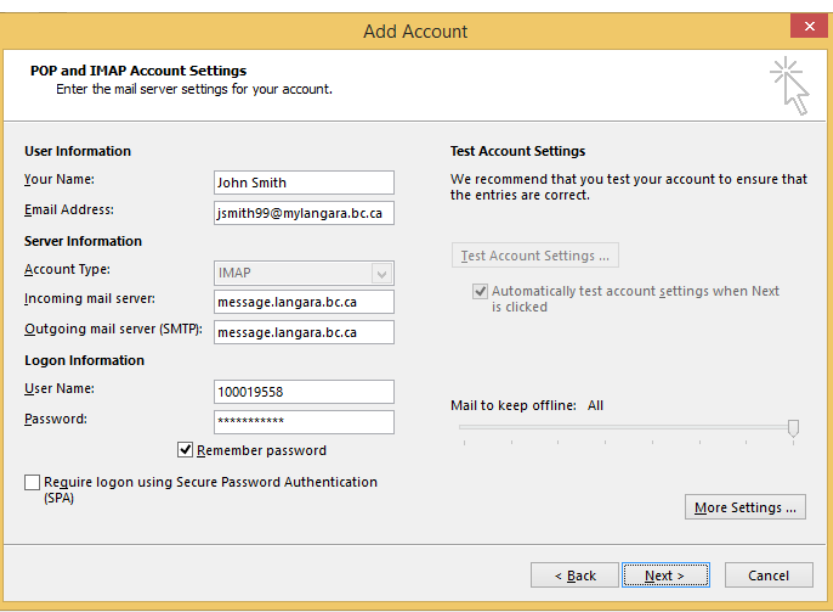

- 7. Click on **More Settings** on the bottom right corner
- 8. Click the **Outgoing Server** tab
- 9. Ensure the My outgoing server (SMTP) requires authentication box is selected and click **OK**

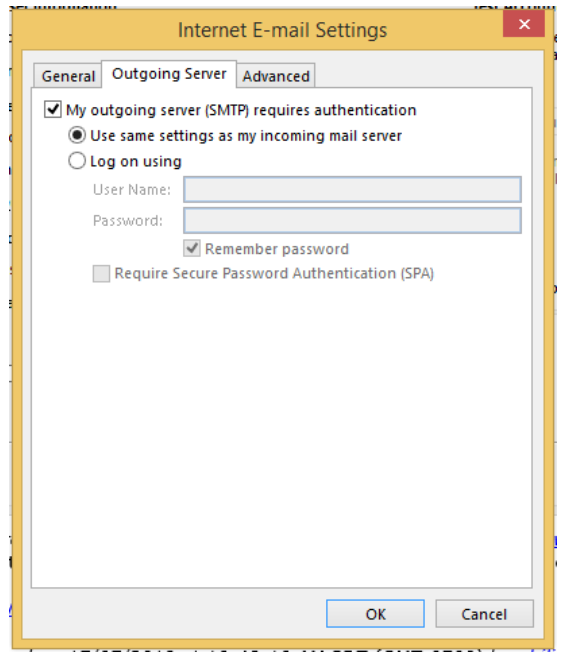

- 10. Click the **Next** button
- 11. On the Test Account Settings click Close and on the Add Account window click Finish